UUID Excel Generator V1.0 (2014-03-17)

Use the following online UUID GUID generator:

http://www.guidgenerator.com/online-guid-generator.aspx

to mint yourself however many UUIDs you need up to 2000. You can put them into your data using copy / paste. If you want a prefix to the UUID, then use =CONCATENATE("prefix1",… with the values you created, as in the 'concatenate' example below.

Using a UUID GUID generating formula in Excel:

Put this code into a cell in Excel, to create one value / record:

=LOWER(CONCATENATE("urn:uuid:",DEC2HEX(RANDBETWEEN(0,42949672 95),8),"-",DEC2HEX(RANDBETWEEN(0,65535),4),"-

",DEC2HEX(RANDBETWEEN(16384,20479),4),"-

",DEC2HEX(RANDBETWEEN(32768,49151),4),"-

",DEC2HEX(RANDBETWEEN(0,65535),4),DEC2HEX(RANDBETWEEN(0,42949 67295),8)))

and then drag the formula in the cell to the bottom of your data. Once you have a value for each record, highlight the column and then copy /'paste special' into another empty column, and select 'Values' to make sure that you have values in the new column and not a formula. 'Paste special' is a feature in the Excel 'Edit' dropdown.

The result of the formula will look something like this:

urn:uuid:949c9e87-37fb-4061-823a-908398e37cbf

Your UUID will only look like this in the abstract, as each term of the 5 parts separated by a '-' is a random hexadecimal number.

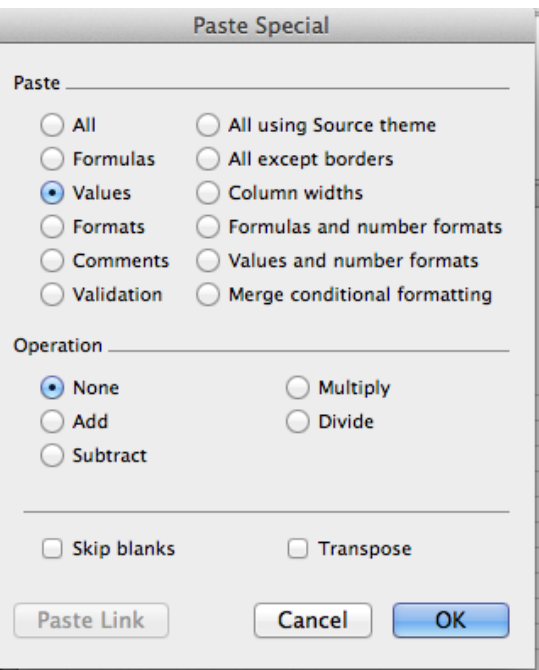

Choosing a prefix (optional):

You are free to make up a prefix to your UUID, it could be your institution code, your collection code, the URL to your institution, or even just the generic one from the example above.